## 缴费流程

## 一、微信

1、在微信中,添加公众号"贵州师范 大学计划财务处";

2、进入公众号"贵州师范大学计划财 务处",点击左下角"业务办理",选择 "缴费";

3、输入用户名、密码,用户名为身份 证号 (末尾为 X 的请使用大写的 X), 密 码为字母 Xm+身份证后 6 位(例如: Xm2 40424);

微信扫一扫

4、核对个人信息后,点击"其它缴费";

5、点击右下角,进行缴费。

## 二、支付宝

1、在支付宝中,添加生活号"贵州师范 大学计划财务处":

2、进入生活号"贵州师范大学计划财务 处",点击下方"缴费大厅";

3、点击"学费";

4、输入用户名、密码,用户名为**身份证** 号(末尾为 X 的请使用大写的 X),密码为字 母 Xm+身份证后 6 位 (例如: Xm240424);

5、核对个人信息后,点击"其它缴费";

6、点击右下角,进行缴费。

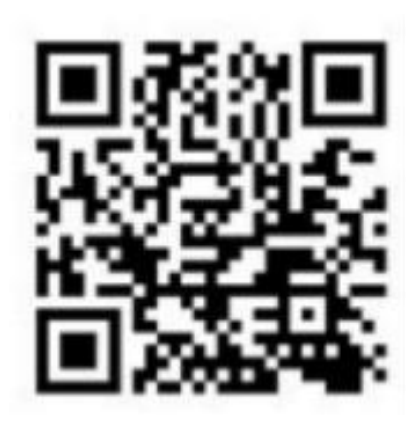

支付宝扫一扫